## 技術ノート KGTN 2016120603

## 現 象

[Windows/PowerShell/ExPack] ワークグループ環境&複数の GG サーバーで NAS 上にマイドキュメントやお 気に入りを配置した運用環境の構築手順は?

## 説 明

ここで記述する内容は,他の情報 (技術ノート, PowerShell, Batch, NAS, etc...) を前提としており, 閉じた内 容でないことをご理解下さい.また, PowerShell をリモート実行出来る環境が構築されていることも前提とし ています.

[STEP#0]

・管理サーバー・GG サーバー・NAS のホスト名および IP アドレスを決める (採取する) .

・スクリプト genProfileFolderList.ps1 に設定情報をセットする.

・スクリプト genProfileSymbolicLinkList.ps1 に設定情報をセットする.

```
# 設定情報
$FilePrefix = "Gen\MakeProfileFolder" # 生成するファイルのプリフィックス
$HomeFolder = "C:\HOME" # プロファイルのホームフォルダー
$FolderList = <br># 生成するフォルダーのリスト
@(
   "Documents",
   "Favorites",
   "Downloads"
)
```
スクリプト genProfileFolderList.ps1 の設定情報

```
# 設定情報
$FilePrefix = "Gen\MakeProfileSymbolicLink" # 生成するファイルのプリフィックス
$HomeFolder = "C:\Users" # プロファイルのホームフォルダー
$NASAddr = "\192.168.0.2" # NAS のアドレス
$FolderList = # 生成するフォルダーのリスト
@(
   "Documents",
   "Favorites",
   "Downloads"
)
```
スクリプト genProfileSymbolicLinkList.ps1 の設定情報

[STEP#1] NAS

・登録するアカウントの情報 「ユーザーID とパスワードなど」 を決める.

・NAS のツールを使用し,NAS 上にユーザーおよびユーザー単位の共有フォルダーを作成する.

例: ¥¥192.168.0.2¥localUser001, ¥¥192.168.0.2¥localUser002, etc...

·共有フォルダーのアクセス権は、共有アクセス許可および NTFS アクセス許可ともに各ユーザーに"フルコ ントロール" のアクセス許可を付与する.さらに,管理のため Administrator および Administrators にも" フル コントロール" のアクセス許可を付与する.

参考: https://technet.microsoft.com/ja-jp/library/cc754178(v=ws.11).aspx

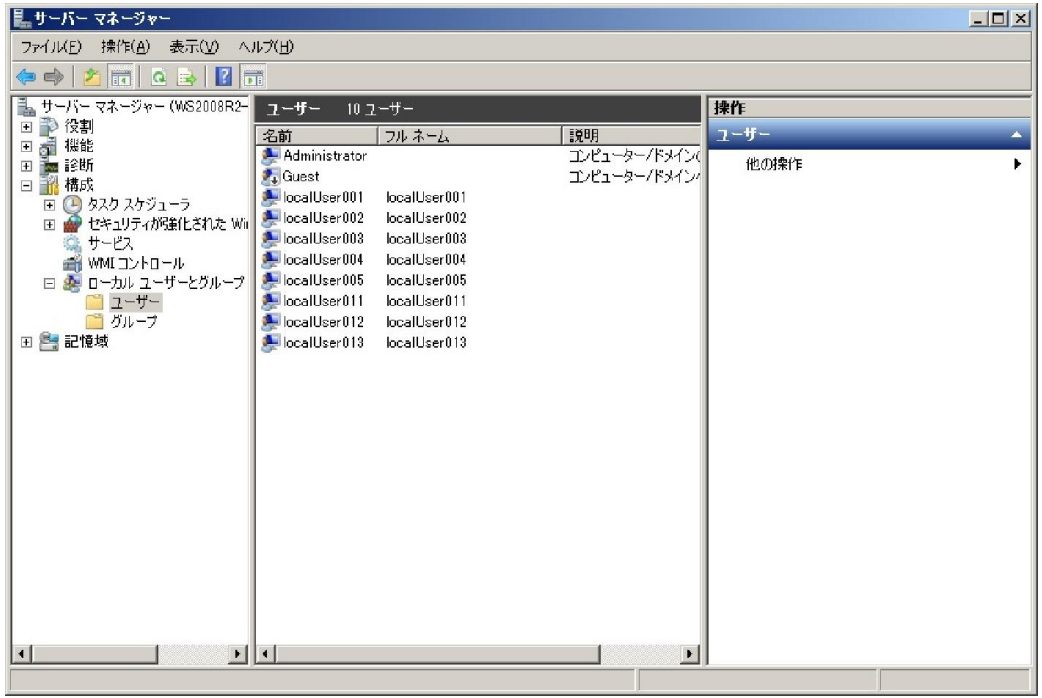

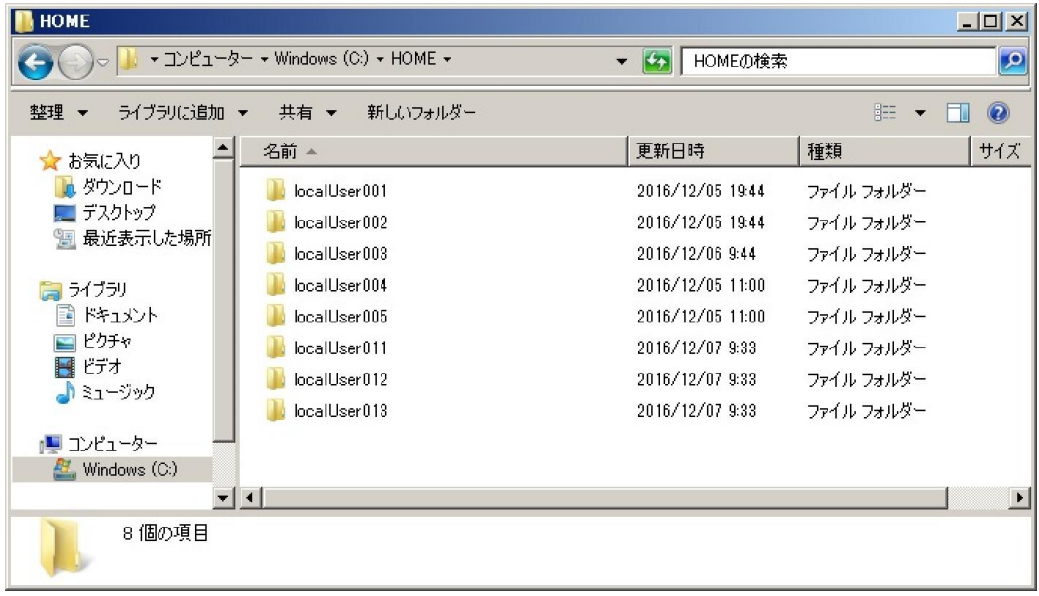

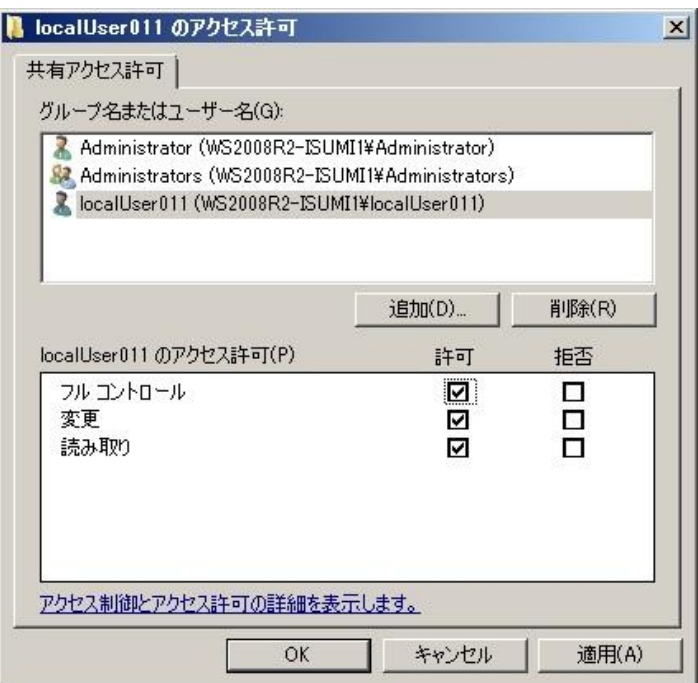

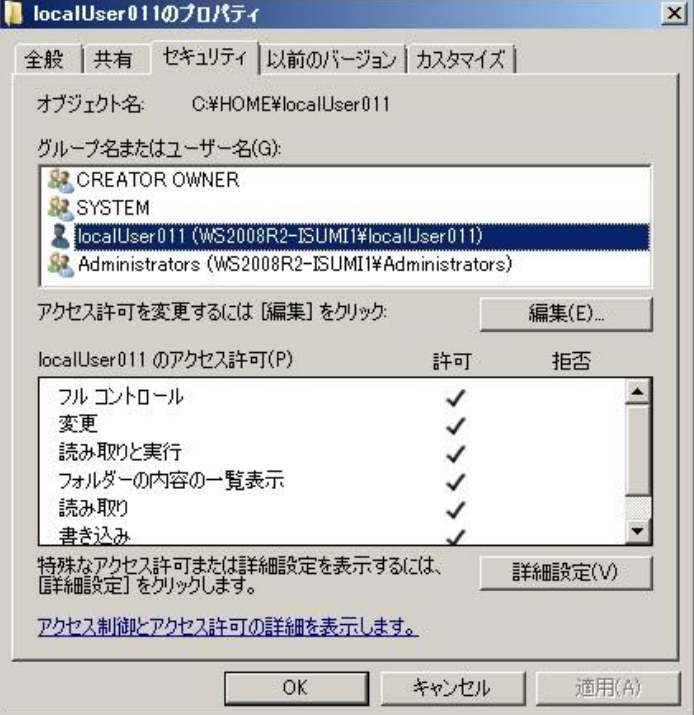

[STEP#2] 管理サーバー ・GG サーバーの情報を構成ファイル Conf¥confHostList.ps1 に記述する. ·アカウント情報を構成ファイル Conf¥confUserList.ps1 に記述する. ・スクリプト addUserList.ps1 を実行する. → 各 GG サーバーにアカウントが作成される. ・スクリプト genRDSLogonList.ps1 を実行する.

- → 各 GG サーバーへ RDS でログオンするバッチが生成される.
- ・スクリプト genProfileFolderList.ps1 を実行する.
- → 生成された Gen¥MakeProfileFolder.bat を NAS ヘコピーする.
- ・スクリプト genProfileSymbolicLinkList.ps1 を実行する.
- → 生成された MakeProfileSymbolicLink.bat を各 GG サーバーへコピーする.

<mark>2</mark> 管理者: Windows PowerShell  $\times$  $\Box$ Windo Vindows PowerShell<br>Copyright (C) 2016 Microsoft Corporation, All rights reserved. , kit.ASP . True , kit.ASP . True , kit.ASP . True , kit.ASP , True , kit.ASP , True , kit.ASP . True  $C:4PS1 > 0$ 

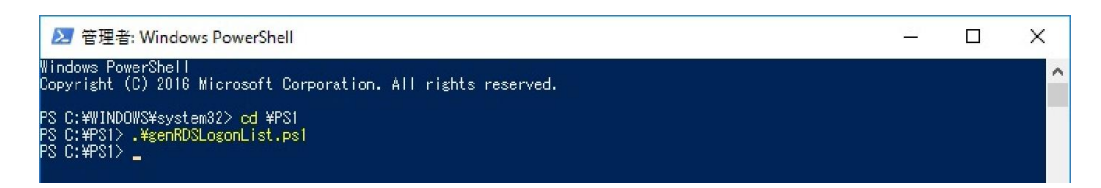

■ 管理者: Windows PowerShell  $\sim$  $\Box$  $\times$ lindow indows PowerShell<br>opyright (C) 2016 Microsoft Corporation. All rights reserved. .<br>PS C:\WINDOWS\system32> cd \PS!<br>PS C:\PS!><br>PS C:\PS!>

▶ 管理者: Windows PowerShell  $\Box$  $\times$ Windows PowerShell<br>Copyright (C) 2016 Microsoft Corporation, All rights reserved. -<br>PS C:₩!NDOWS¥system32> cd ¥PS!<br>PS C:₩PS1> -¥genProfileSymbolicLinkList.ps1<br>PS C:₩PS1>

[STEP#3] 管理サーバー

·バッチ Gen¥RDSrdsLogon-xxx. xxx. xxx. xxx. bat (各 GG サーバー) を実行する. → 各サーバー&各ユーザーでログオンしログアウトする (プロファイルのフォルダーが作成される).

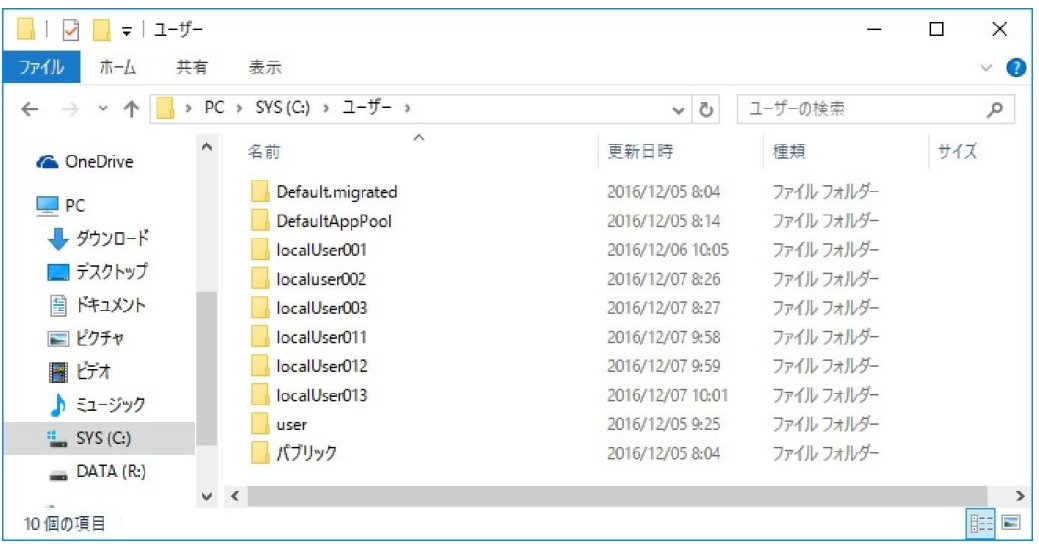

[STEP#4] NAS

・管理者権限でバッチ MakeProfileFolder.bat を実行する.

→ ユーザー単位の共有フォルダーにマイドキュメント等が作られる.

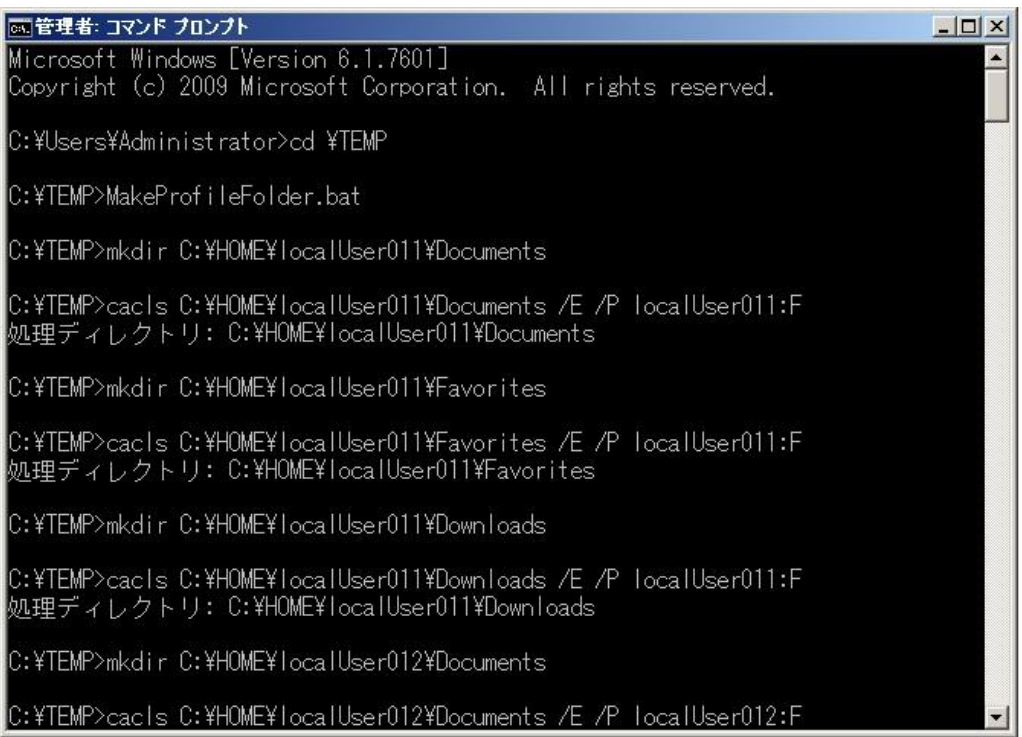

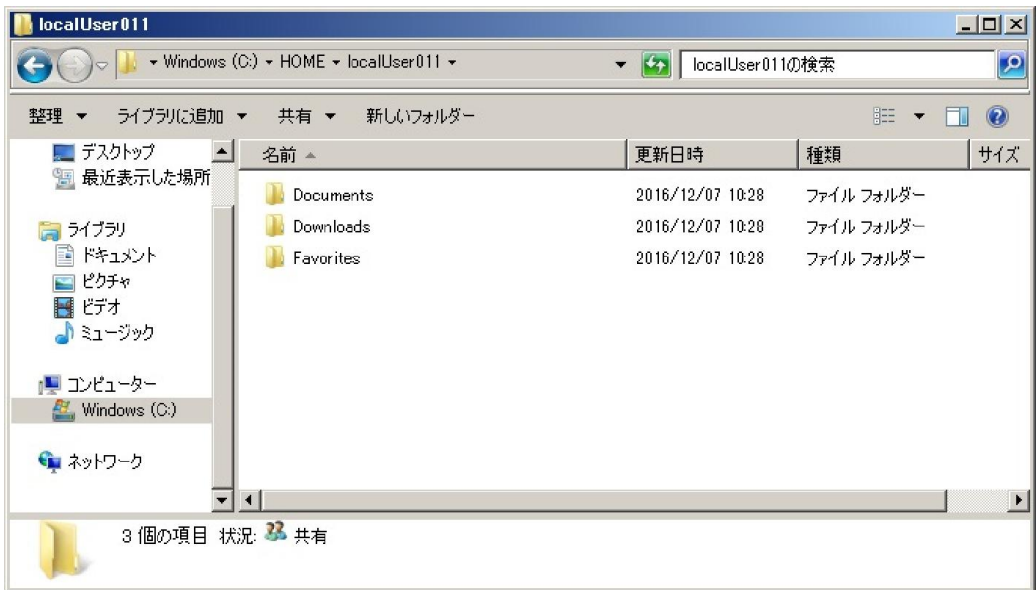

[STEP#5] 各 GG サーバー

・管理者権限でバッチ MakeProfileSymbolicLink.bat を実行する.

♪ ミュージック

● 保存したゲーム

アリンク

○検索

 $\vee$   $\prec$ 

 $\frac{12}{100}$  SYS (C:)

→ ネットワーク ●● ホームグループ

12個の項目

 $\equiv$  DATA (R:)

→ ローカルプロファイル中のフォルダーが削除され、NAS 上のユーザー単位の共有フォルダーへの シンボリック・リンクが作成される.

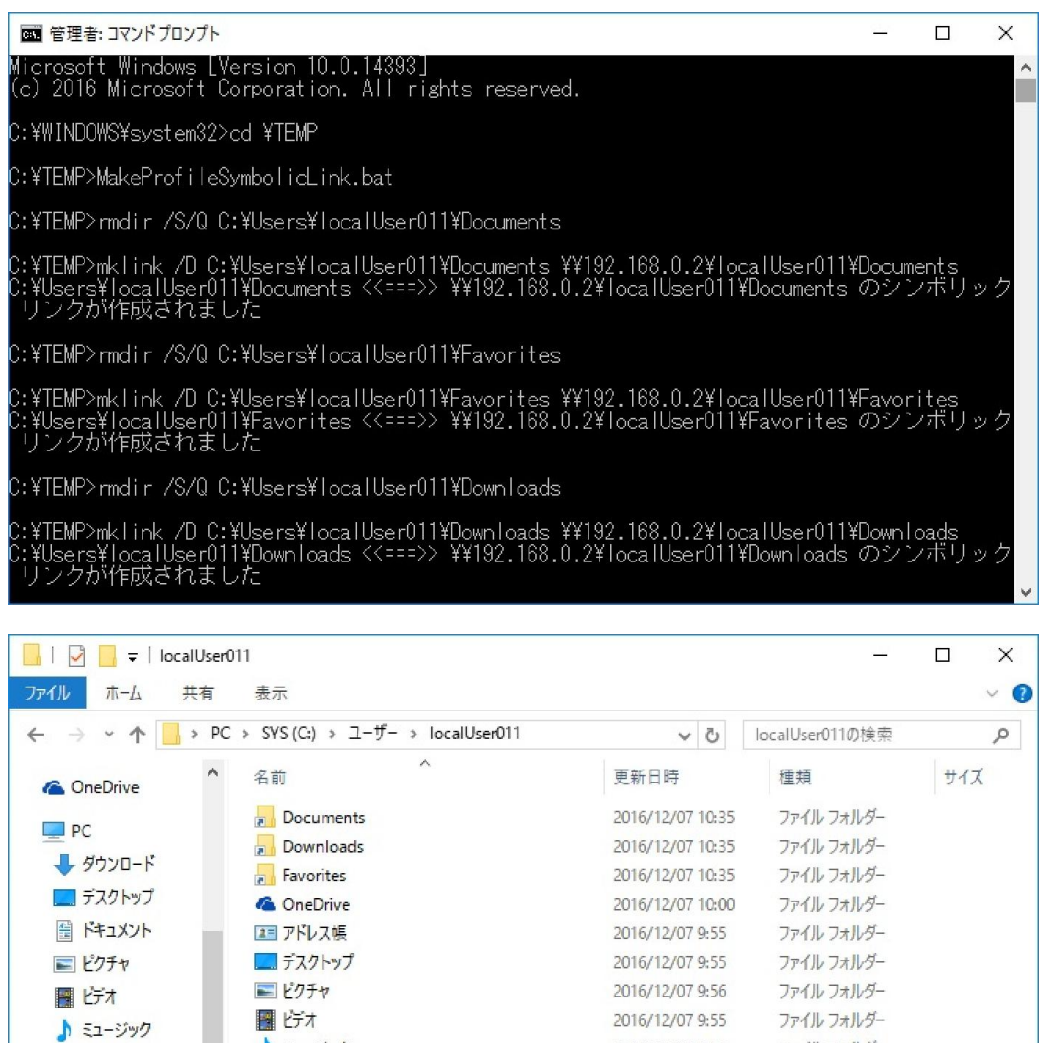

2016/12/07 9:55 ファイル フォルダー

2016/12/07 9:55

2016/12/07 9:56

2016/12/07 9:55

ファイル フォルダー

ファイルフォルダー

ファイルフォルダー

 $\rightarrow$ HE [STEP#6] 管理サーバーおよび NAS

 $\sim$ 

・GG サーバーへログオンしメモ帳でマイドキュメントにファイルを保存する. →NAS 上のユーザー単位の共有フォルダーの中にファイルが作成されていることを確認する.

L,

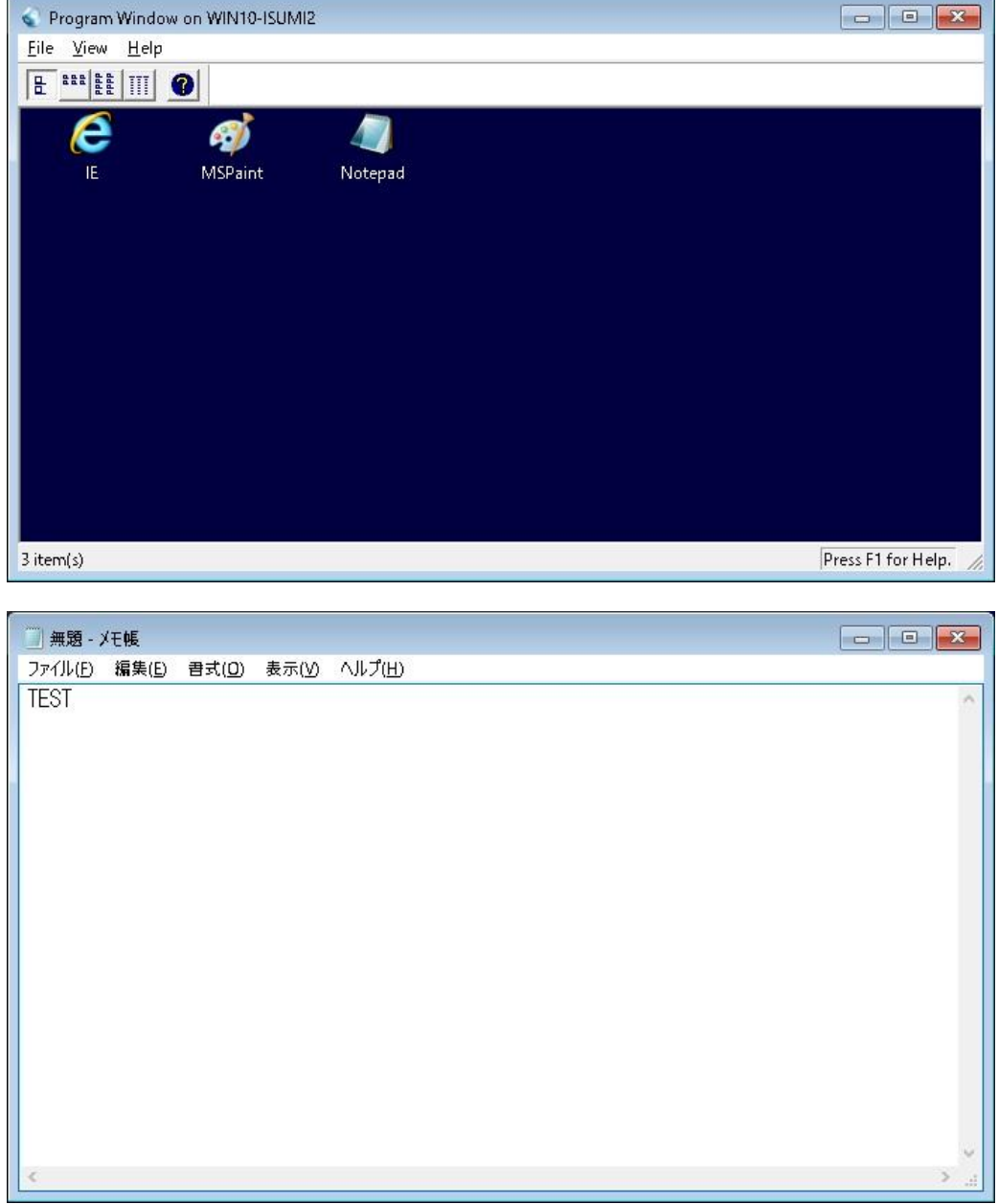

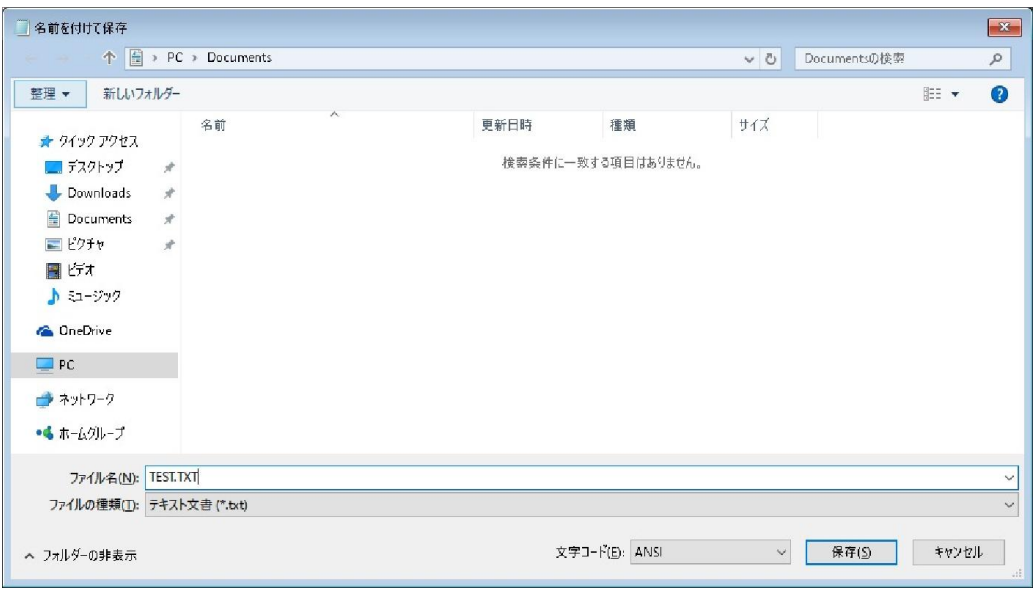

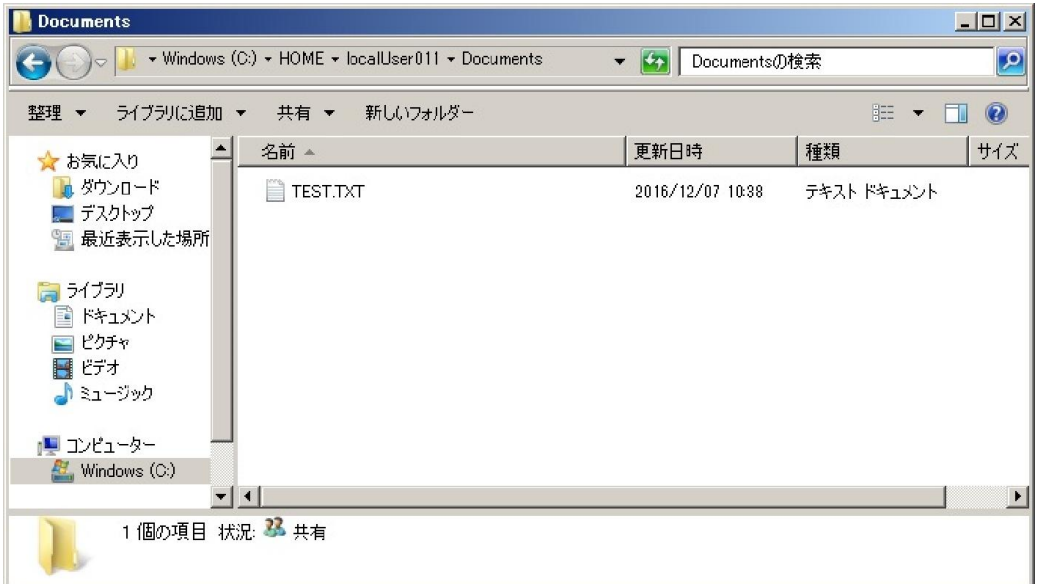

[STEP#7] 管理サーバーおよび NAS

・GG サーバー上の IE を起動しウエッブページを表示し 「お気に入りに追加」 を実行する. →NAS 上のユーザー単位の共有フォルダーの中にショートカットが作成されていることを確認する.

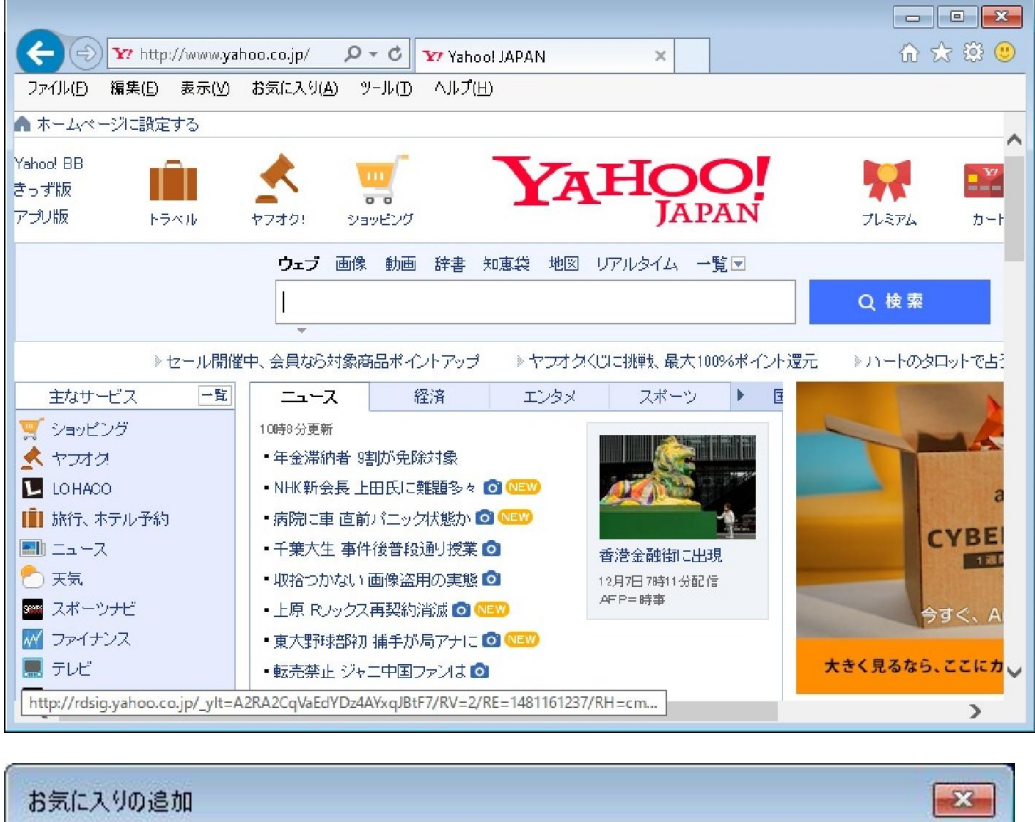

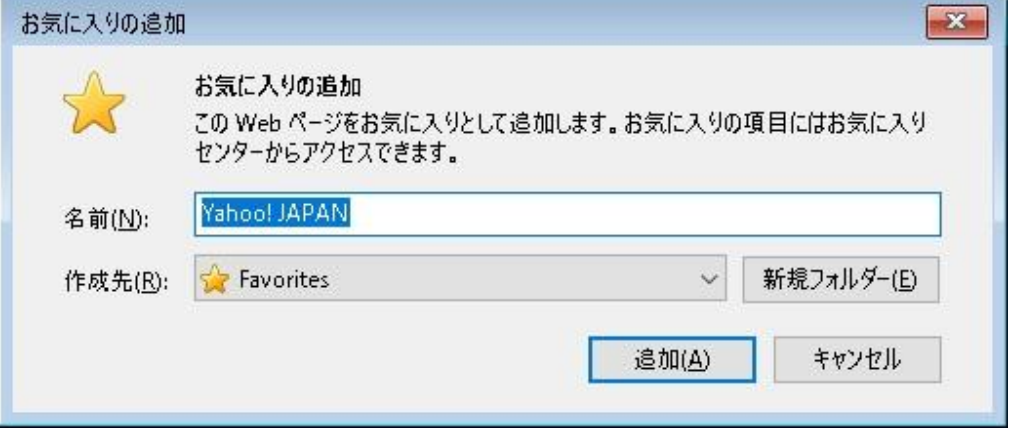

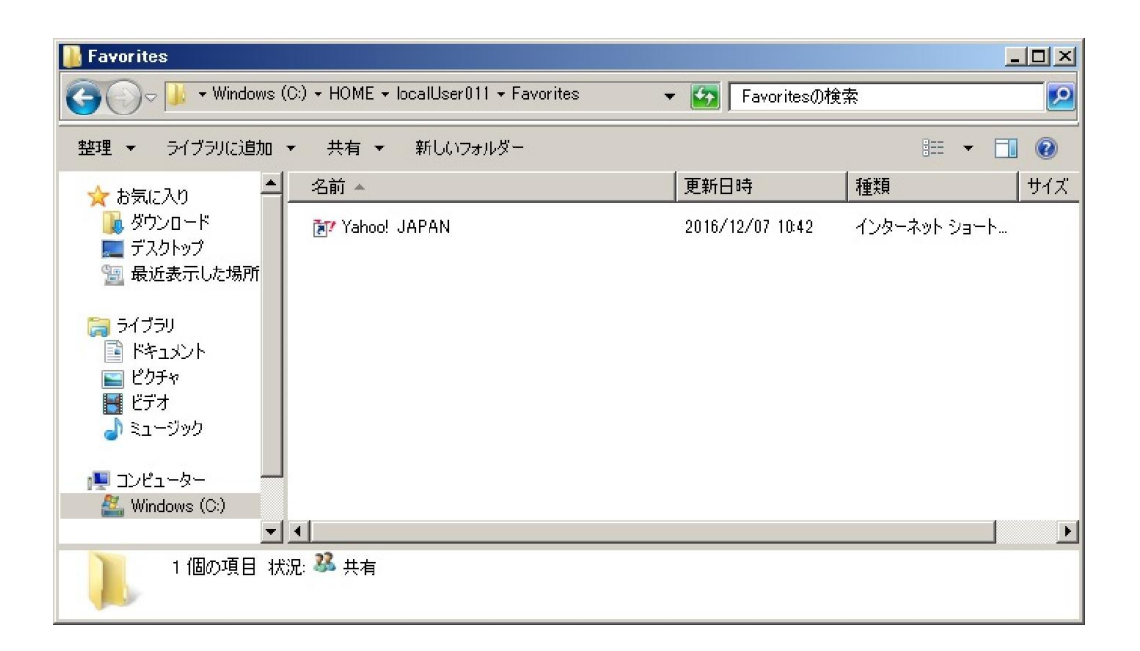

Last reviewed: Dec 08, 2016 Status: DRAFT Ref: NONE Copyright © 2016 kitASP Corporation